# The ULTIMATE ATARI 2600 Flashback **Manual**

## **CONSOLE**

How is this possible? The hardware inside the Ultimate Atari 2600 Flashback is a Raspberry Pi model 3 computer. The main software that runs on the Raspberry Pi is the Stella emulator along with the Emulation Station. A stronger 2 amp power supply is needed for your system because the stock power supply that comes with the original Atari 2600 Flashback is too wimpy.

Plug an HDMI cable into the Ultimate Atari 2600 Flashback and the other end into your HDTV. Power on your TV and set it to the proper HDMI input (for example HDMI1, HDMI2, HDMI3).

#### **CONTROLLERS**

The Ultimate Atari 2600 Flashback is set up for standard Atari joysticks (CX40) as the default controllers. You may also connect paddle controllers after the game is loaded. Plug the controllers into the front facing 9-pin ports on your Ultimate Atari 2600 Flashback.

#### **POWER UP**

Once you have plugged in your power supply into an electrical outlet, you may turn on your Ultimate Atari 2600 Flashback by pressing the red POWER button on the console. You will see some Raspberry Pi logos on the screen and then in approximately 10 seconds the Atari 2600 graphic will load. Press the fire button on your controller and you will be brought to the game selection screen. From the game list, move your controller down or up to scroll through the list of games. Once you have selected one, press the fire button on your controller and the game will load and you can begin to play.

NOTE: If the game selection menu or games are getting cut off by your TV, you may have to change the aspect of your HDTV by selecting Full Native, Disable Zoom, Game Mode, etc.

#### **EXITING A GAME**

If you are done playing a specific Atari 2600 game and you want to get back to the game list, press and hold the START and SELECT buttons for a few seconds.

### **GAME OVER**

If you are ready to turn off your Ultimate Atari 2600 Flashback, press the START button at the game selection list. With the joystick controller, choose QUIT, and then choose SHUTDOWN SYSTEM. Once the blinking cursor in the top left corner of the TV screen goes away, you may then turn off the Ultimate Atari 2600 Flashback by pressing the red POWER button on the console.

## **ADDING GAMES**

Want to add more games? Let's put some more games on the system!  $A26$ ,  $\frac{1}{2}$  .bin, and .rom files are supported.

# **TRANSFERRING ROMS VIA USB**

The Ultimate Flashback also has a built-in function that automatically copies ROMs from a USB stick to the Ultimate FB.

- On your Mac/PC, create a folder on your USB stick called "retropie".
- With the keyboard hooked up to your FB, exit by hitting F4.
- Unplug your keyboard and plug in the USB stick.
- The first time you plug the USB stick into the Ultimate Flashback, a ROM directory is generated in the retropie folder, which only takes a few seconds. Wait until the flashing on your USB stick stops and then you can unplug the stick.
- Plug the stick it into your Mac/PC and copy your ROMs into the retropie -> roms -> atari2600 directory on the USB stick. Eject.
- Put the USB stick back into the Ultimate Flashback and the ROMs are automatically **copied over**. When the flashing on your USB stick ends unplug your USB stick.
- Reboot your Ultimate Flashback or plug your keyboard back in and type in "emulationstation" to see your new games!

#### **WI-FI SETUP**

NOTE: Your wifi network name cannot contain a space or dash.

Plug a USB keyboard into the USB cable extender sticking out of the back of the Ultimate Flashback.

Turn on your Ultimate Flashback. Once the "Atari 2600 / games available" screen pops up, press F4 on your keyboard to exit into Linux Command Line.

You're going to edit the wifi network file next. Type this in at the command line prompt:

```
sudo nano /etc/wpa supplicant/wpa supplicant.conf
```
Use the keyboard arrow keys to move through the file.

Change the text inside the quotes to your own wifi network and password:

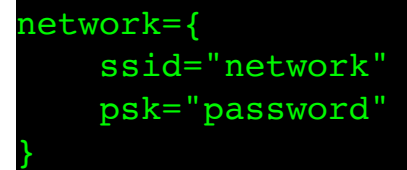

Now save the file by pressing **ctrl+x** then **y**, then press **enter**.

Now reboot by typing: sudo reboot

Wait for the "Atari 2600 / games available" screen again and exit with F4. Type in "ifconfig" at the prompt. One line down under "wlan0"

you'll see "inet addr:" followed by your IP number. Write the IP number down - you'll need to get your Ultimate Flashback connected to wifi.

# **TRANSFERRING ROMS VIA WIFI**

I suggest you use the excellent free FTP program [Cyberduck](http://cyberduck.io) to transfer roms from your computer to the Ultimate Flashback.

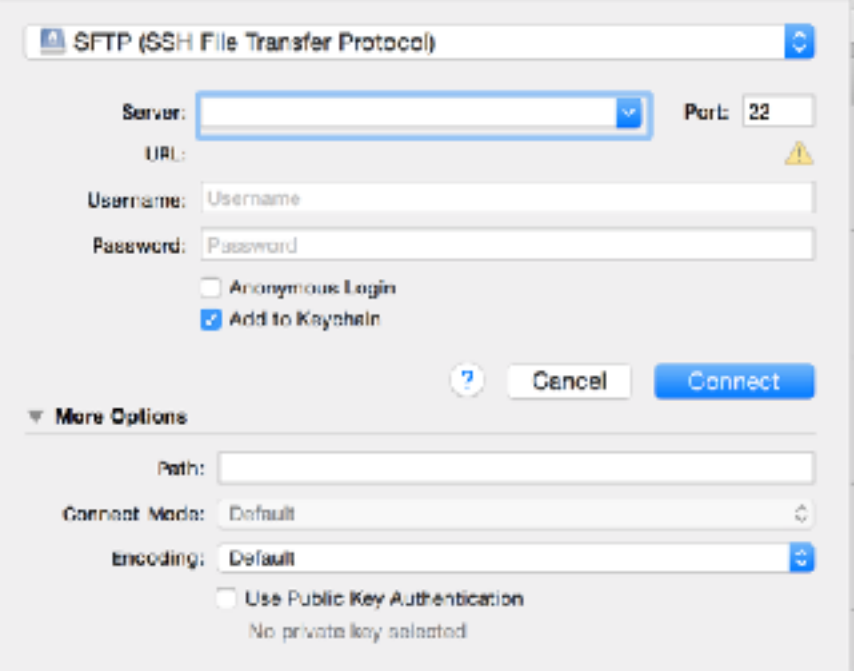

Launch Cyberduck and click on Open Connection.

Select SFTP up at the top. Type in your Ultimate Flashback's IP address in the Server box. Use "root" for your Username and "raspberry" for the password and click Connect.

Click on the /root folder and select /. Navigate to the home  $\rightarrow$  pi  $\rightarrow$ RetroPie -> roms -> atari2600 folder. You should see the built-in roms here.

Now simply drag and drop your roms into this folder. You'll have to hit F4 and type in "emulationstation" at the prompt or reboot the Flashback to see your new games. Make sure to unplug your keyboard before playing games!

# **ADDING BOX ART FOR YOUR GAMES**

With your Ultimate FB connected via wifi as above, you can add box art images to the roms that you've added to your system.

- Using Cyberduck, browse the directory /home/ab/ to see if the box art you need is already there. If not, you can upload box art to the /home/ ab/ directory. Make sure the picture file is under 100k or there will be a noticeable slowdown when scrolling through that game in the game selection screen.
- Back on the FB, highlight the game you want to edit and press the Select button in the game selection menu and select Edit This Game's Metadata.
- Move down and select Image, Using your attached USB keyboard, type in /home/ab/yourgame.jpg and hit return. With the controller, move down and select Save. You should see your box art appear in the menu. \*WARNING\* Hit F4 or exit EmulationStation once you've saved your changes to permanently save them.

# **DELETING ROMS**

There's a couple of ways to do this:

- Using Cyberduck, navigate to the home -> pi -> RetroPie -> roms -> atari2600 folder, select the game, then hit your delete key.
- In the game selection menu, highlight the game you want to get rid of, then press Clear. Select Edit This Game's Metadata and move down to Delete. You will likely need to reboot the system after this.

# **TROUBLESHOOTING**

Don't like the 16:9 screen ratio? Here's how you can get 4:3: Hook up a USB keyboard. While in a game press the tab button. Go into video settings. Tab down to ntsc aspect and pal aspect and change them from 120 to 90. Now tab to fullsreen and uncheck the box. Now tab to ok. Press enter. Now press esc twice to exit.

## • **CREDITS**

Thanks to fdr4pres, Tom Hafner, pimpmaul69, and timdu for all the help!